## 請求先の登録

①プレミアム 2010【基本情報】→【お客様登録】を選択します プレミアム V7【初期設定】→【基本情報】→【お客様登録】を選択します ②「新規」をクリックし、お客様登録画面を表示します。

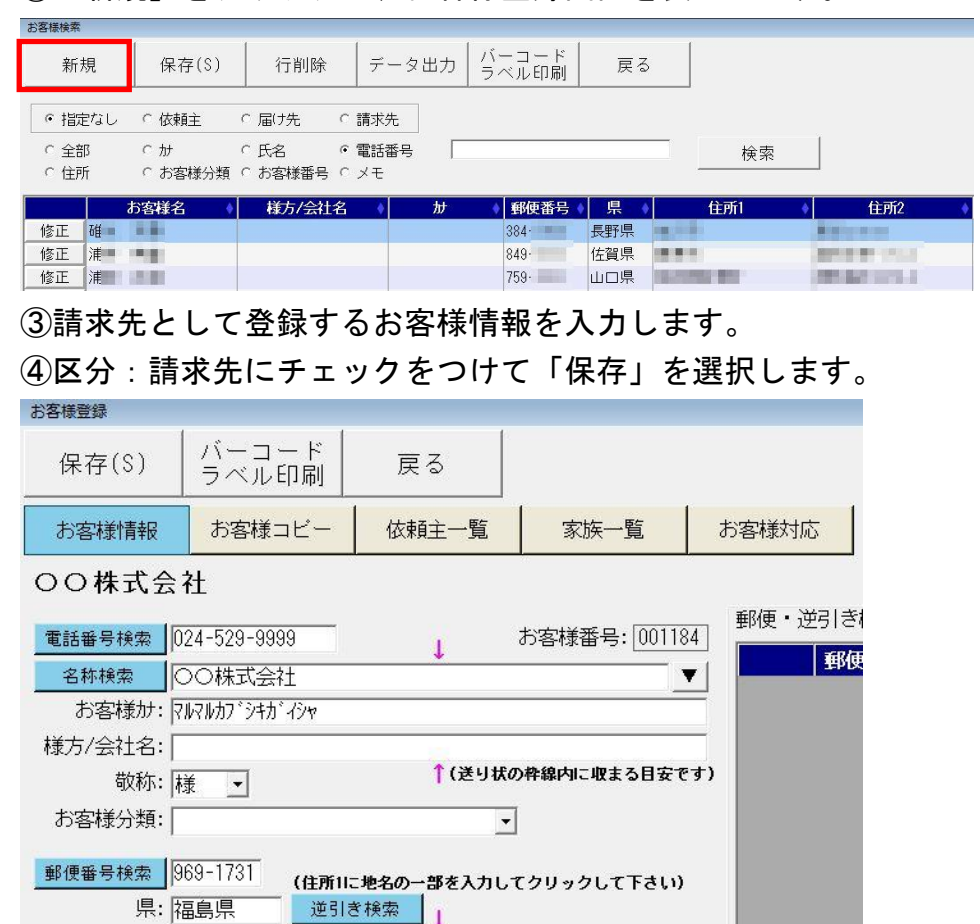

↑携帯番号:

住所1: 伊達郡国見町 住所2: 森山550

区分: 口 依頼主 口 届け先 区 請求先

FAX番号:  $e$ -mail:

請求先検索 |

使用送り状:

 $\times$   $+$ :

## ⑤注文受付画面 請求先▼をクリックし、登録した請求先を選択します。

端数処理: 四捨五入 •

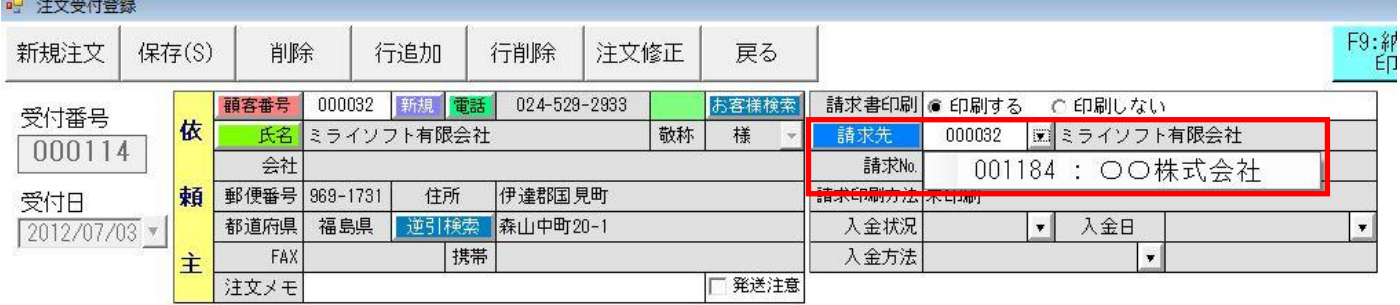

 $\overline{\cdot}$